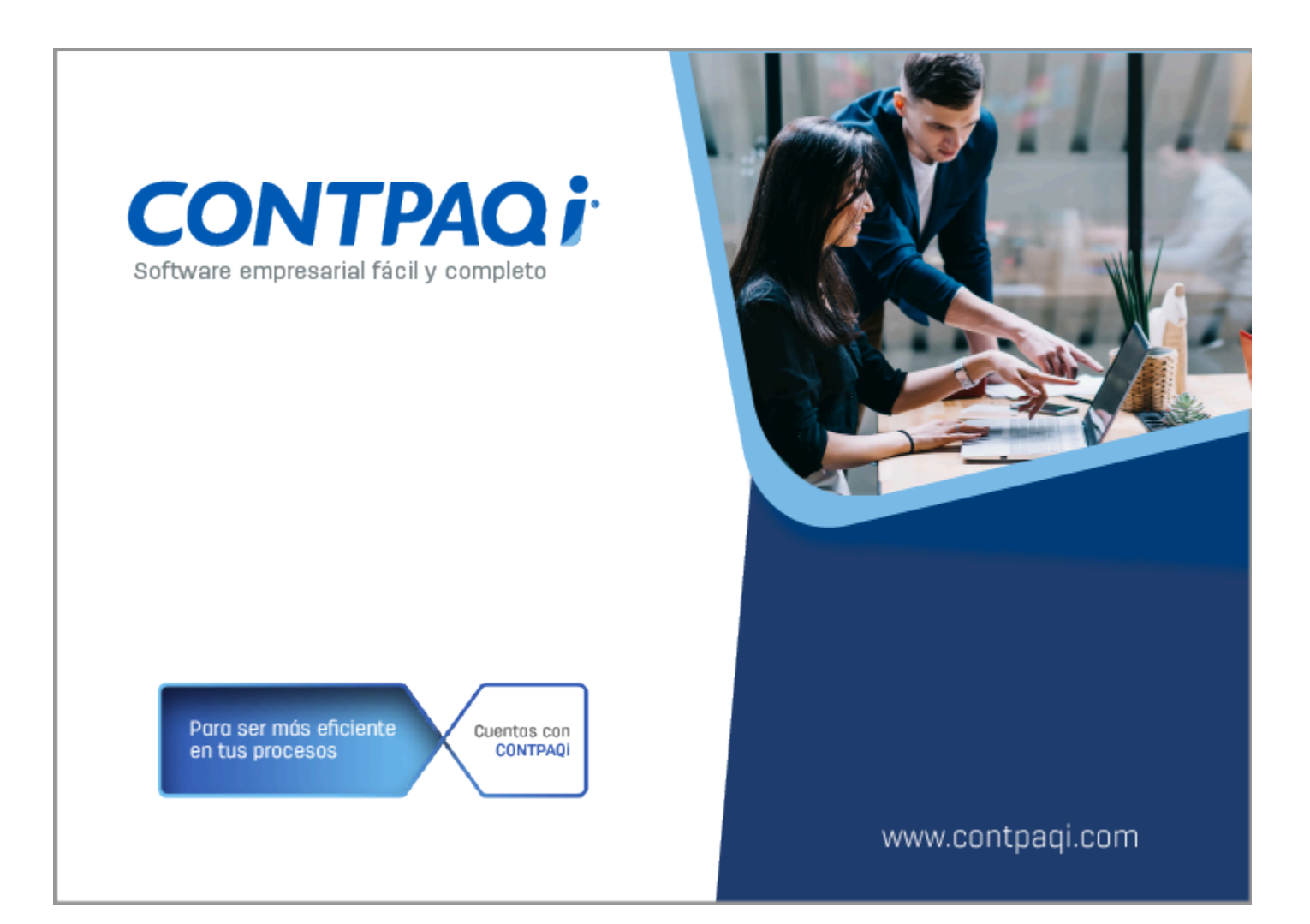

## **Carta Técnica**

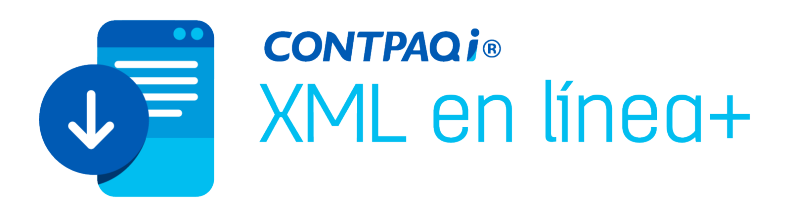

## **CONTPAQi® XML en línea + 4.0.1**

### **Versión: 4.0.1 Liberación**: 28 de agosto de 2023

#### **Herramientas Complementarias 8.1.0** 20230824

A

#### **Recuerda**

Al actualizar una versión, es OBLIGATORIO cerrar el sistema, sobre todo si cuentas con una versión en Red. Programa el proceso de actualización y avisa oportunamente a los usuarios de las terminales antes de ejecutarlo.

#### **Consideraciones**

Es necesario contar con una versión 4.4.3 o posterior de **CONTPAQi® Herramientas Complementarias**, para solucionar el problema de lentitud al abrir el aplicativo desde **CONTPAQi® Contabilidad y CONTPAQi® Bancos**.

En caso de no contar con dicha versión, el proceso de apertura de **CONTPAQi® XML en línea +** desde el aplicativo tomará más tiempo.

### **Nota**

Antes de conectarte al Servidor del SAT verifica que tengas actualizados los componentes de Java, de lo contrario, no podrás acceder a la página del SAT.

Si al intentar descargar los comprobantes, no muestra la pantalla para iniciar sesión en el sitio SAT, se recomienda borrar las cookies y temporales del navegador predeterminado.

### **Instalación de máquinas virtuales**

Si vas a utilizar **CONTPAQi® XML en línea +** en máquinas virtuales, es necesario actualizar el Servidor

### de Licencias Común (SLC) el cuál se puede descargar desde el portal de **CONTPAQi®**.

### Selecciona RFC

### Beneficio

A partir de esta versión, al agregar un nuevo RFC, **CONTPAQi® XML en línea +** guarda tu contraseña para que no tengas que capturarla cada vez que realices una descarga de comprobantes.

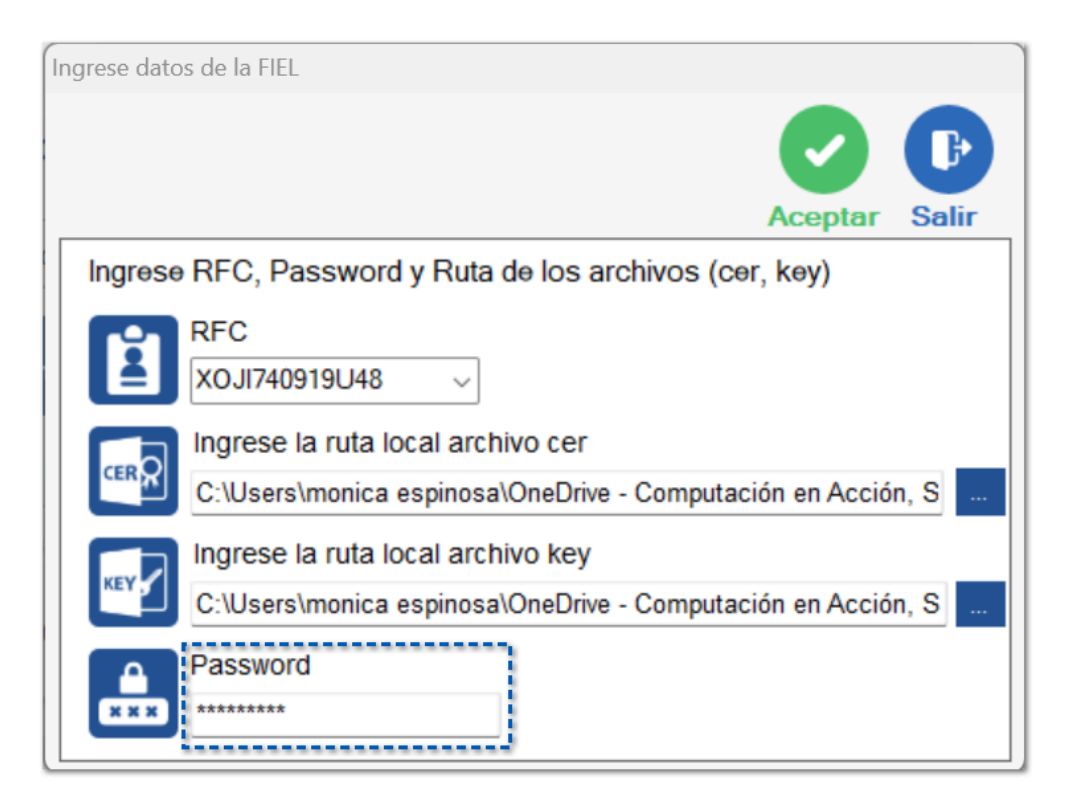

## **Nota**

Tus RFC previamente registrados, guardarán la contraseña la primera vez que la captures en esta versión.

### **Importante**

• El campo contraseña permite capturar hasta 20 caracteres, si la contraseña a capturar contiene una longitud mayor de caracteres, se recomienda cambiarla en el portal del SAT.

• Si se requiere utilizar el mismo RFC en otra computadora, podrá darse de alta en dicho equipo

### Métodos de descarga

### Beneficio

En esta versión de **CONTPAQi® XML en línea +,** al utilizar cualquiera de los dos métodos de descarga**,** notarás que el proceso ha sido simplificado al reducir algunas ventanas de confirmación.

### Características de ambos métodos de descarga

### Portal del SAT

- Descarga comprobantes al momento
- Debes autenticarte con tu RFC y contraseña de la CIEC para cada descarga
- Descarga comprobantes tanto emitidos como recibidos dentro de un rango de fechas
- De un tipo de comprobante específico
- Únicamente está permitido la descarga de hasta 2,000 comprobantes al día por RFC
- Descarga comprobantes vigentes o cancelados

### Servicios del SAT

 La descarga de comprobantes no es en el momento, ya que al hacer la solicitud se debe esperar a que el SAT tenga la información disponible

 Conserva toda la información de cada RFC registrado, para que no tengas que estar capturando la contraseña cada vez que quieras realizar una descarga.

- Descarga comprobantes tanto emitidos como recibidos dentro de un rango de fechas
- Descarga todos los comprobantes
- Elimina la restricción de los 2,000 comprobantes descargados por día por RFC
- **D** Descarga comprobantes vigentes y cancelados
- En la sección **Historial** del panel de solicitudes, se guarda el registro de todas las peticiones que hiciste tanto las pendientes de descarga como las ya descargadas

### Descarga desde el portal del SAT

Ingresa a la opción **Método descarga** y seleccionar **Portal del SAT.**

Posteriormente haz clic en el botón **Descargar Comprobantes** que se encuentra en la parte superior derecha de la ventana.

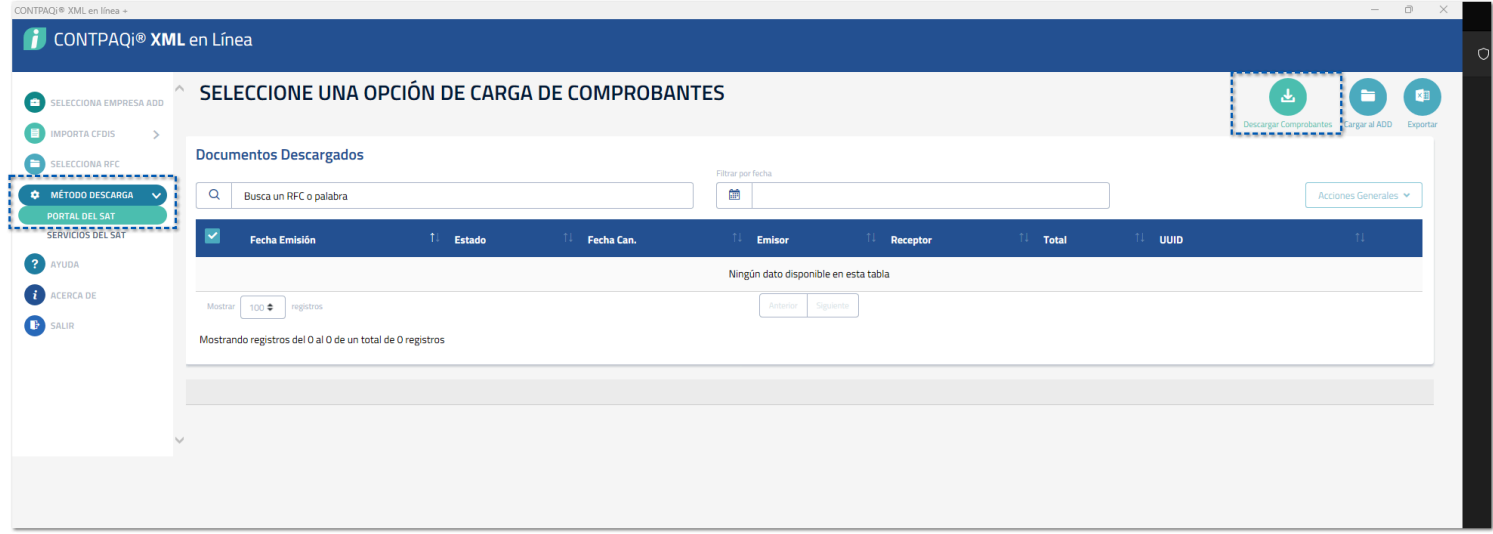

Se muestra el siguiente mensaje para elegir si se descargarán los comprobantes emitidos o recibidos.

En esta ocasión seleccionamos **Emitidos** y en seguida muestra el acceso a la página del SAT.

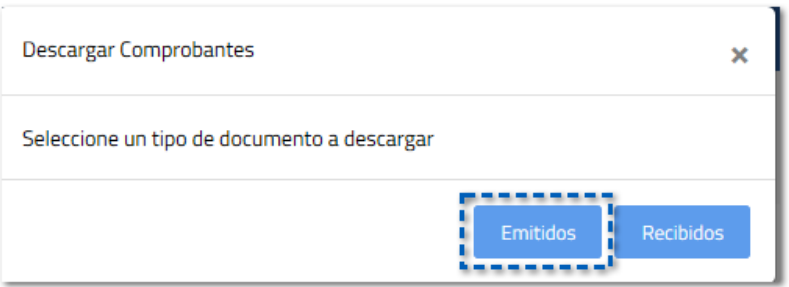

Se muestra la ventana para firmarse en la página del SAT. Capturamos la información solicitada y hacemos clic en el botón **Enviar**.

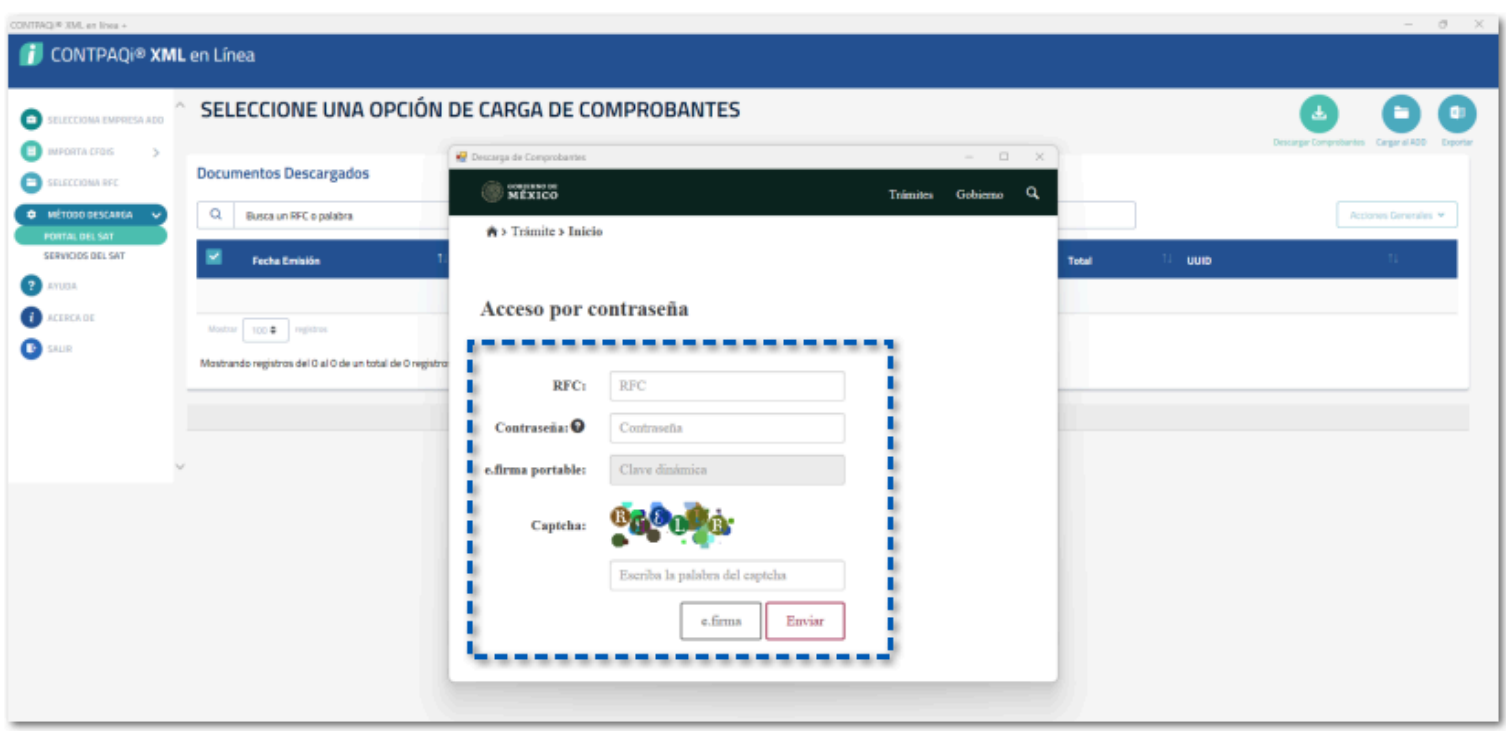

En la ventana para **Consultar comprobantes emitidos**, elige el rango de fechas para buscar tus comprobantes. Si todo es correcto, haz clic en **Buscar**.

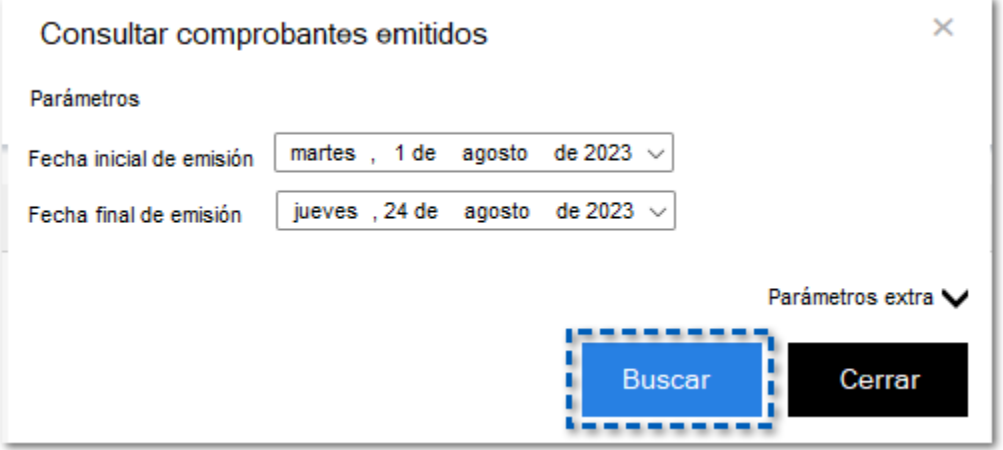

Si requieres hacer un filtro más específico haz clic en Parámetros extra y elige un receptor específico, el estado y el tipo de comprobante, así como seleccionar la ruta de descarga:

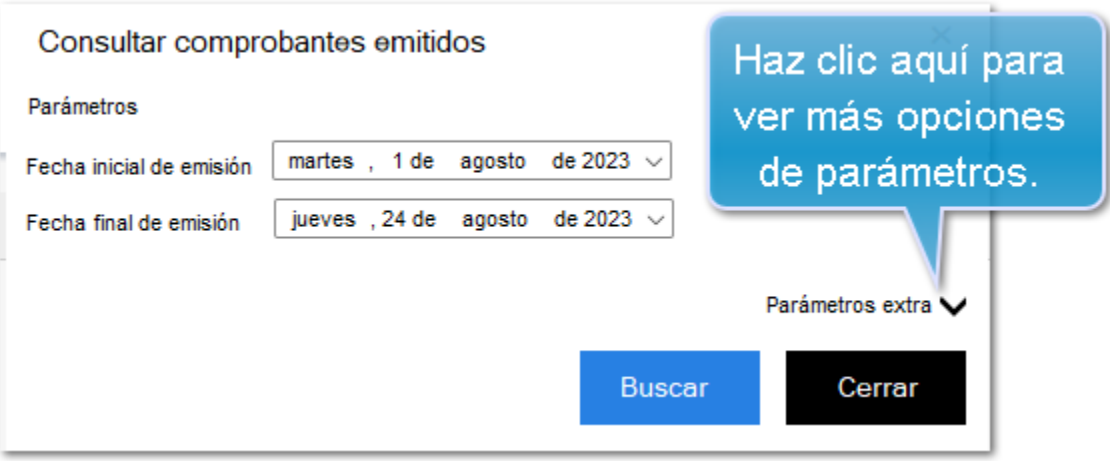

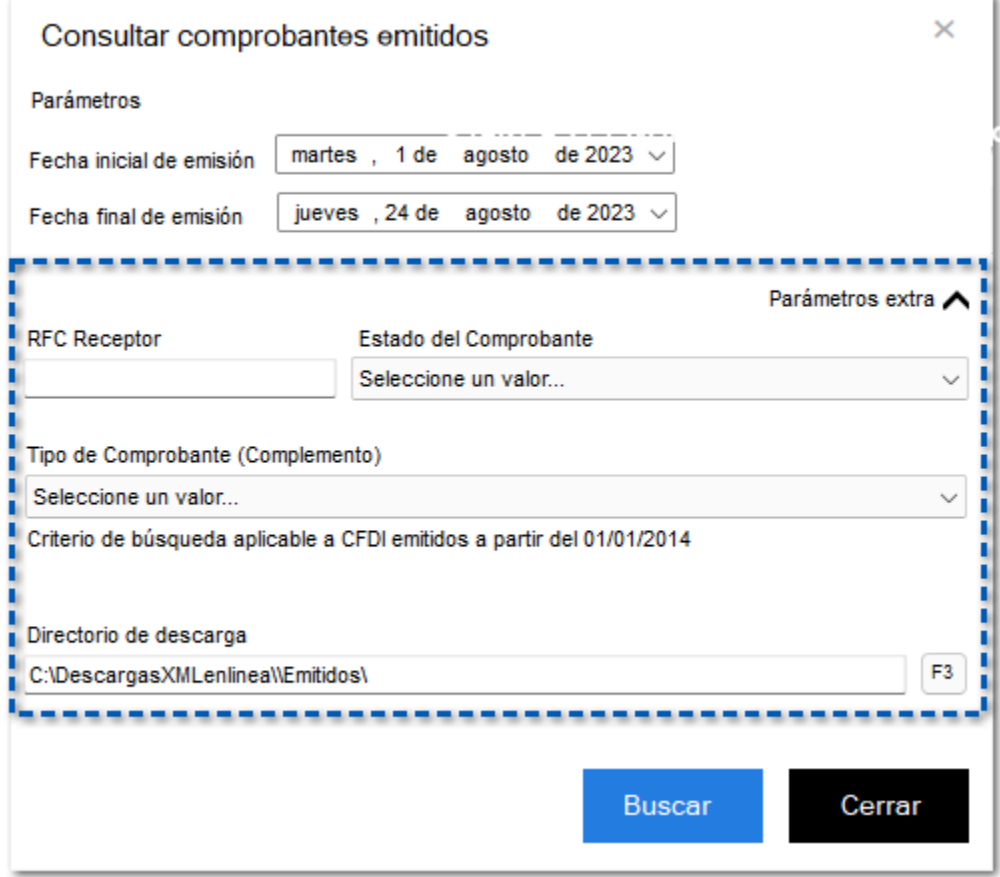

Ahora, el sistema muestra la cantidad de comprobantes que se están descargando:

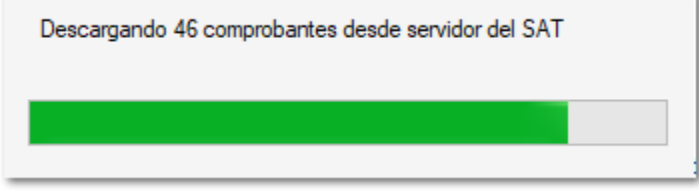

Al terminar la descarga, tendrás opción de abrir la bitácora:

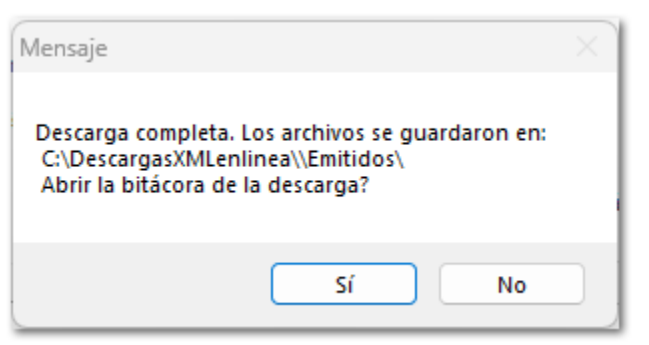

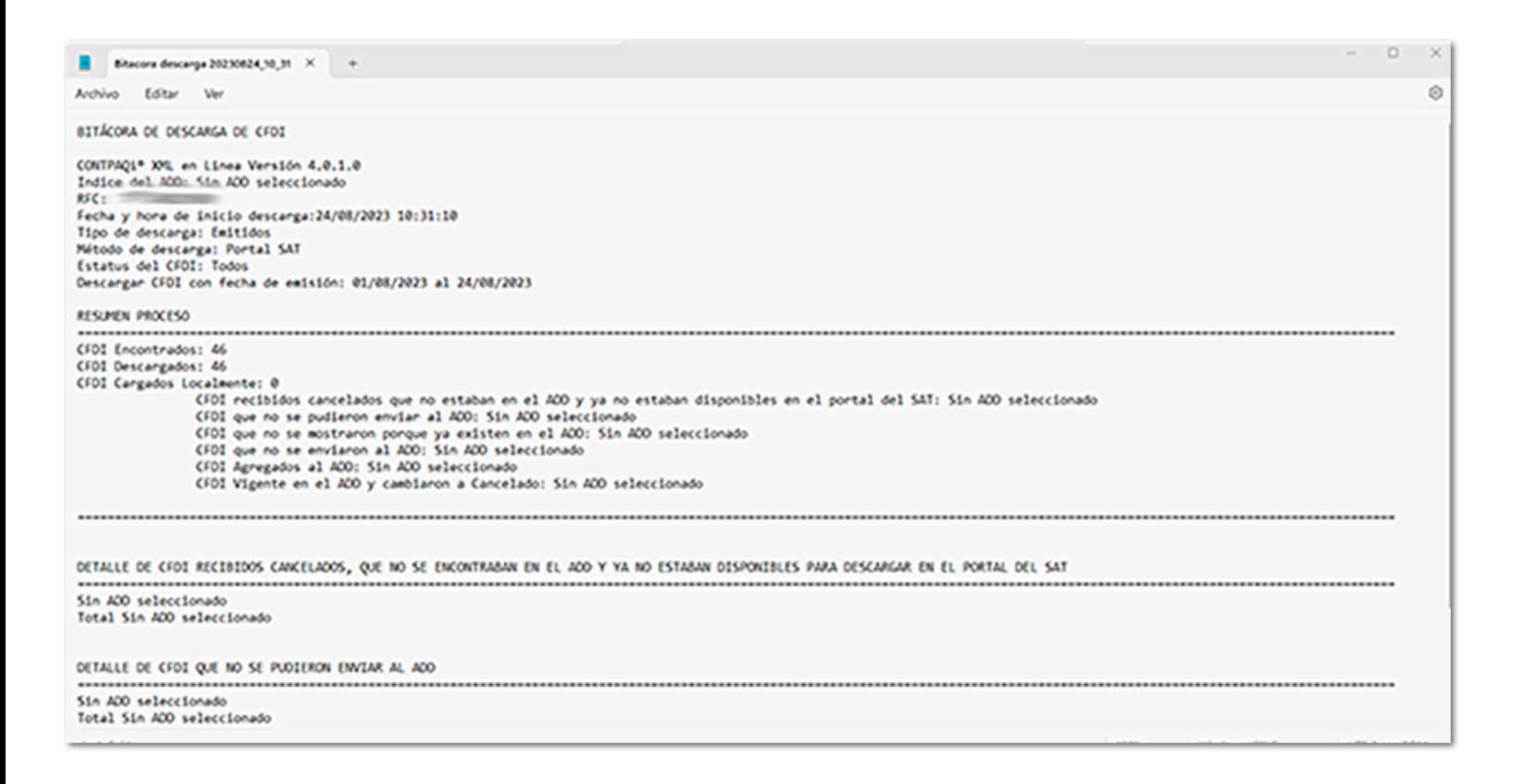

### Descarga por servicios del SAT

Ingresa a la opción **Método descarga** y selecciona **Servicios del SAT.**

Posteriormente haz clic en el botón **Descargar Comprobantes** que se encuentra en la parte superior derecha de la ventana.

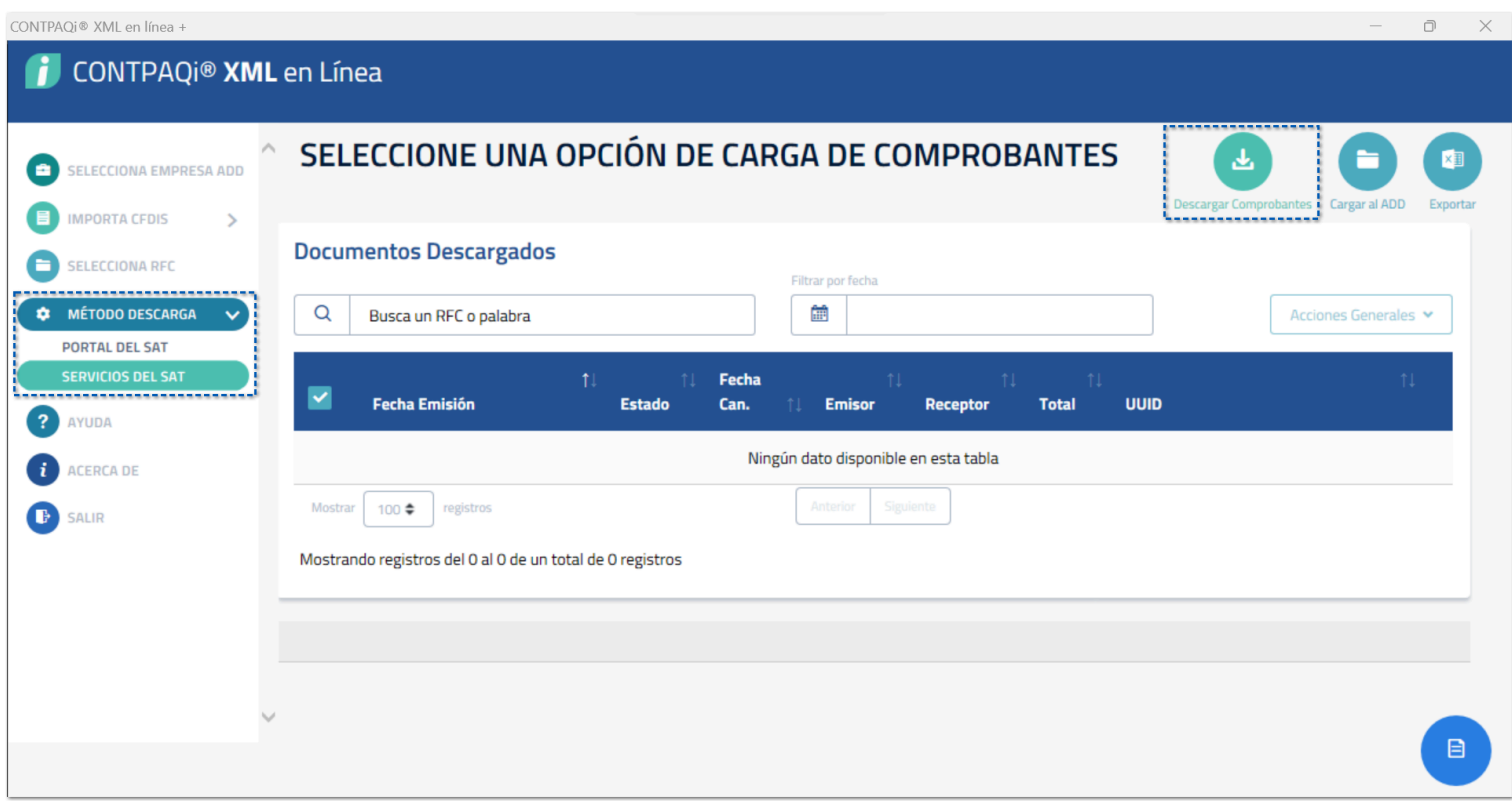

Se muestra el siguiente mensaje para elegir si se descargarán los comprobantes emitidos o recibidos.

En esta ocasión seleccionamos **Emitidos:**

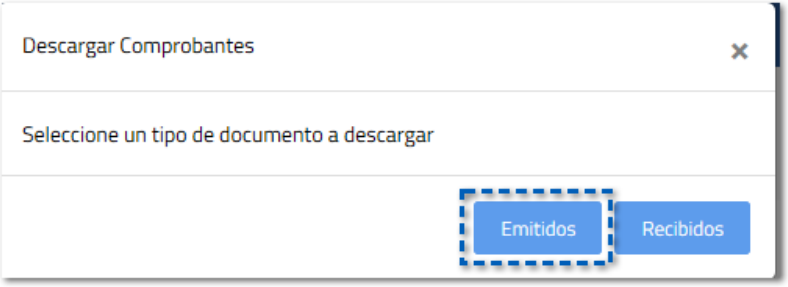

Aparece la ventana **Consultar Comprobantes Emitidos** en donde seleccionamos el RFC del cual haremos la descarga o si lo deseamos podemos elegir de la lista otro RFC o agregar uno nuevo.

Indicamos el rango de fechas de emisión de los comprobantes, y capturamos la contraseña de la FIEL si es que el RFC ya estaba previamente registrado. Al terminar hacemos clic en **Aceptar**.

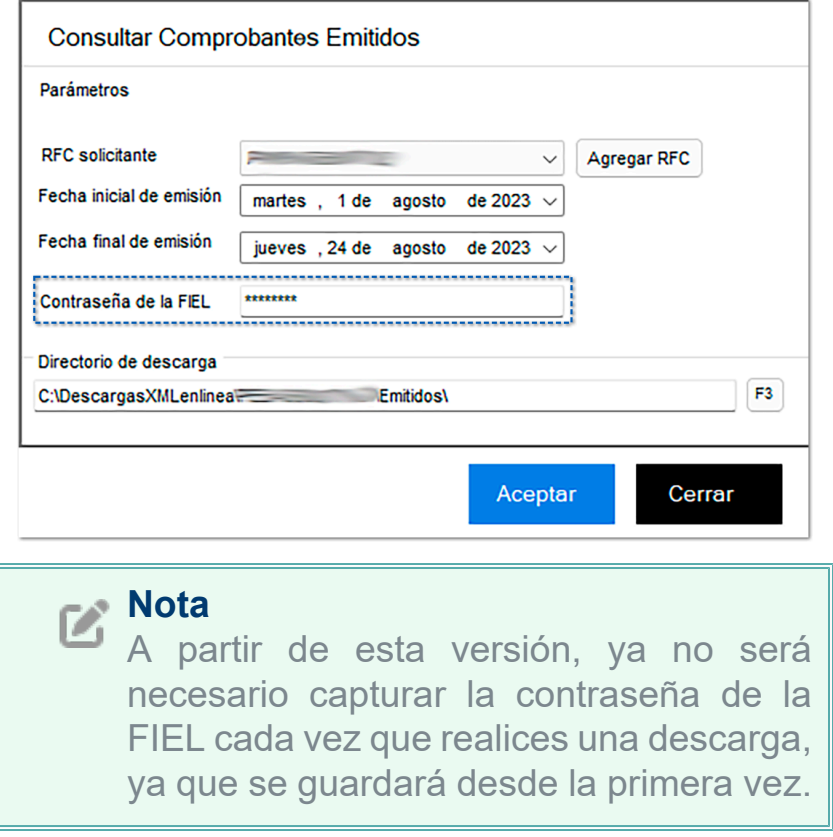

Se abre el panel de **Solicitudes de descarga** y muestra las solicitudes pendientes por descargar:

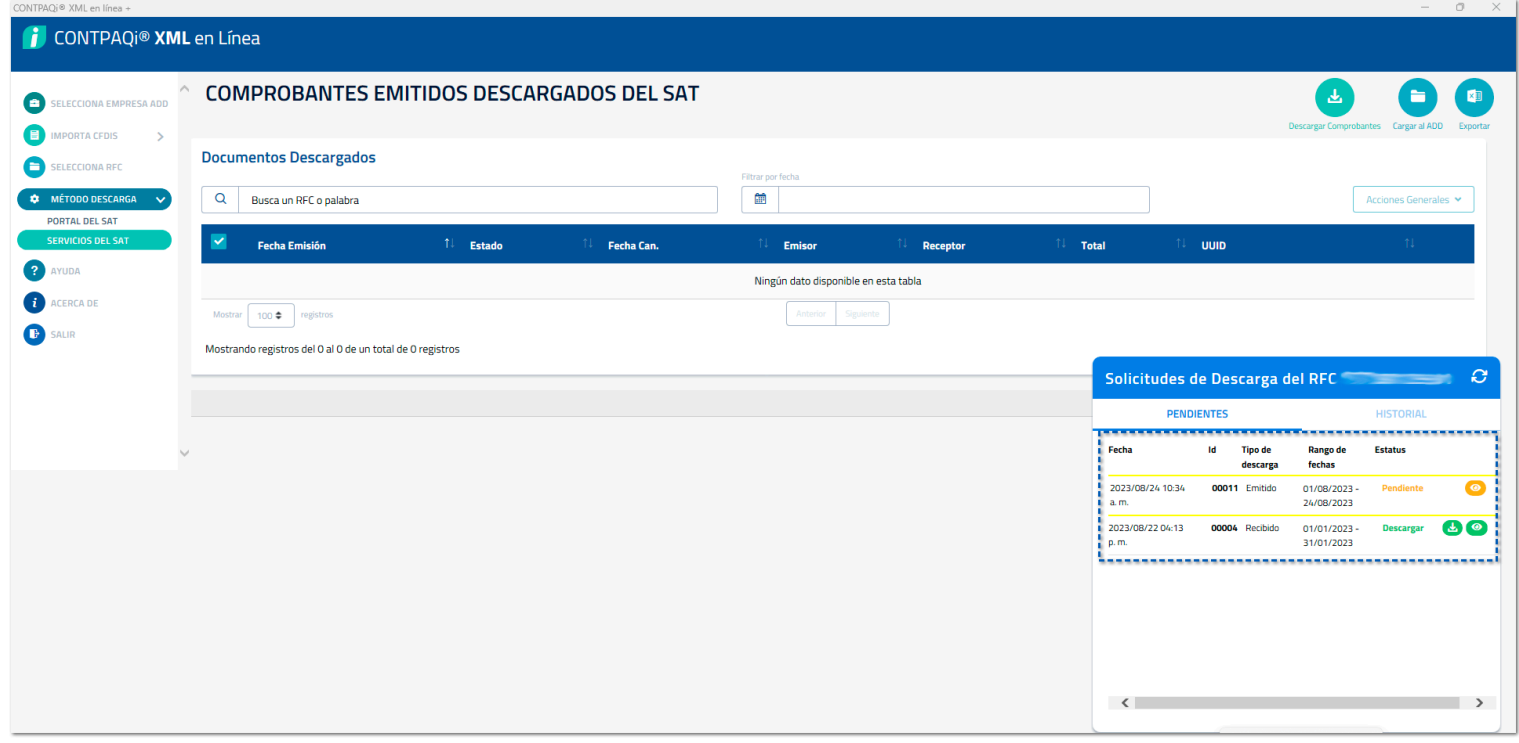

Al hacer clic en el botón **Descargar**, sí se solicitará la contraseña de la FIEL.

#### Ingrese contraseña de su FIEL

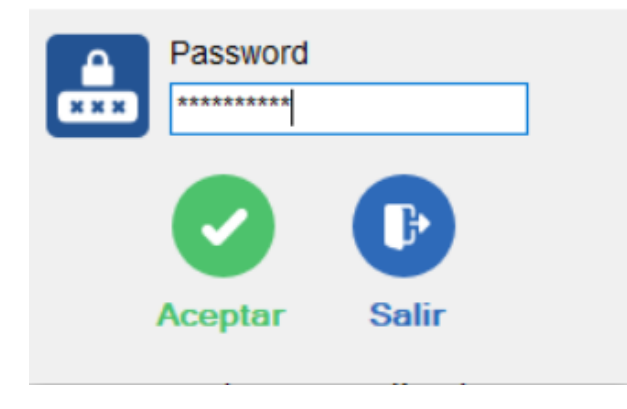

## Mejoras

### **Folio** 503319 **Tickets** 2023070410004594, 2023062910007206 *Otros tickets relacionados...*

A partir de esta versión, al ingresar al menú Acerca de, ya se muestra la versión actual del sistema.

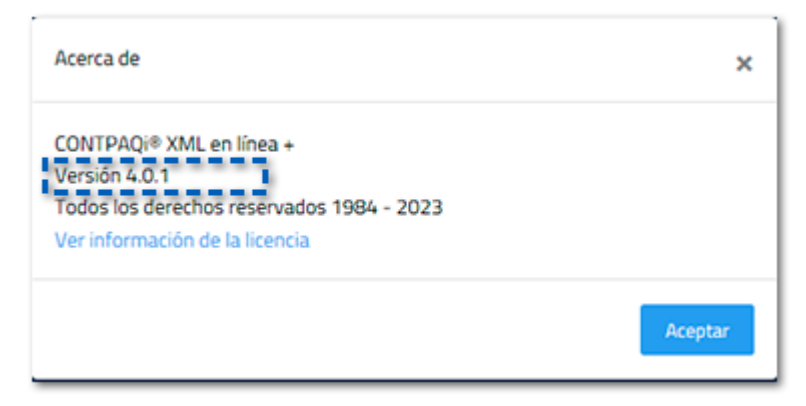

Anteriormente mostraba otra versión.

# **Apéndice**

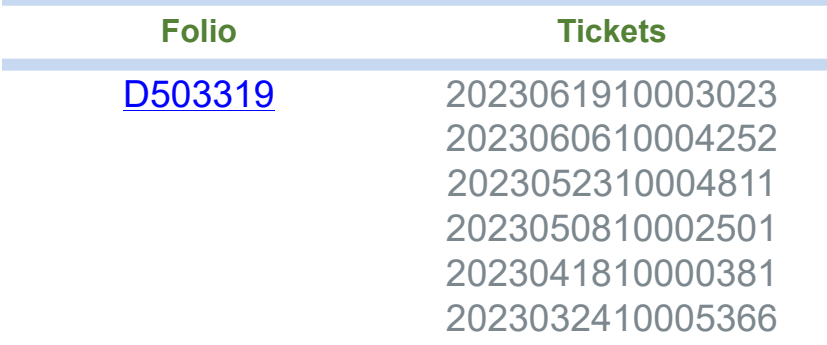

## **Evalúa la documentación**

IC Víctor Manuel Sánchez Aldana *Líder de producto* **CONTPAQi® XML en línea +** ISC Mónica Espinosa Padilla Generación de Conocimiento